## Загрузка фотографии

Фотография владельца пропуска может быть загружена [из файла](#page-0-0) или [непосредственно с камеры](#page-0-1).

## <span id="page-0-0"></span>Выбор фотографии из файла

Фотография владельца пропуска может быть загружена из предварительно подготовленного файла.

- Размер загружаемого файла не должен превышать 10 Мб. Допустимые форматы файла: JPG, JPEG, BMP, GIF, PNG.
	- 1. Нажмите на кнопку  **Загрузить фото** для загрузки изображения из файла.

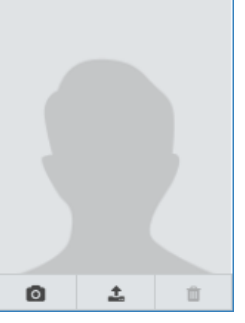

- 2. Выберите файл с изображением.
- 3. В открывшемся окне редактора, при необходимости, поверните изображение, измените границы изображения, отцентруйте при помощи перетаскивания видимой области. Нажмите на кнопку Сохранить.
	- При необходимости обрезки фото с заданным соотношением сторон (например, 3х4 или 16х9), установите флаг в поле Фиксированное соотношение сторон и укажите коэффициенты по ширине и высоте. Вы можете в любой момент изменить указанные значения или снять флаг и задать произвольный размер фотографии.

<span id="page-0-1"></span>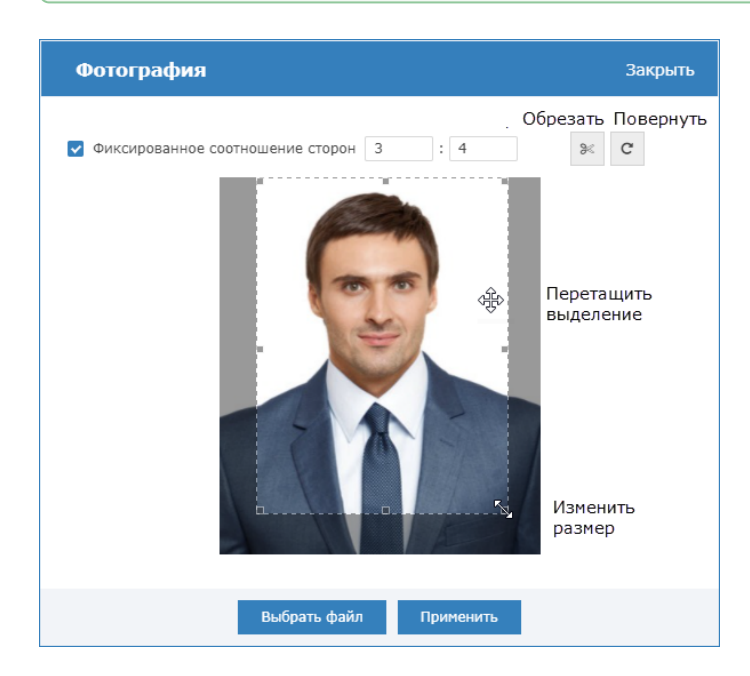

## Загрузка изображения с веб-камеры

Фотография владельца пропуска может быть загружена напрямую с вебкамеры. Поддерживается одновременное подключение нескольких USB-камер. В процессе работы можно осуществлять переключение между ними.

**Веб-камера должна быть подключена к USB-порту компьютера APM и готова** к работе.

- 1. Нажмите на кнопку ОС web-камеры.
- 2. В открывшемся окне проверьте текущий вид. Если он удовлетворителен, нажмите на кнопку Сделать снимок.

Если было определено больше одной подключенной веб-камеры, раскрывающийся список с возможностью переключения между камерами. Выберите требуемый источник изображения.

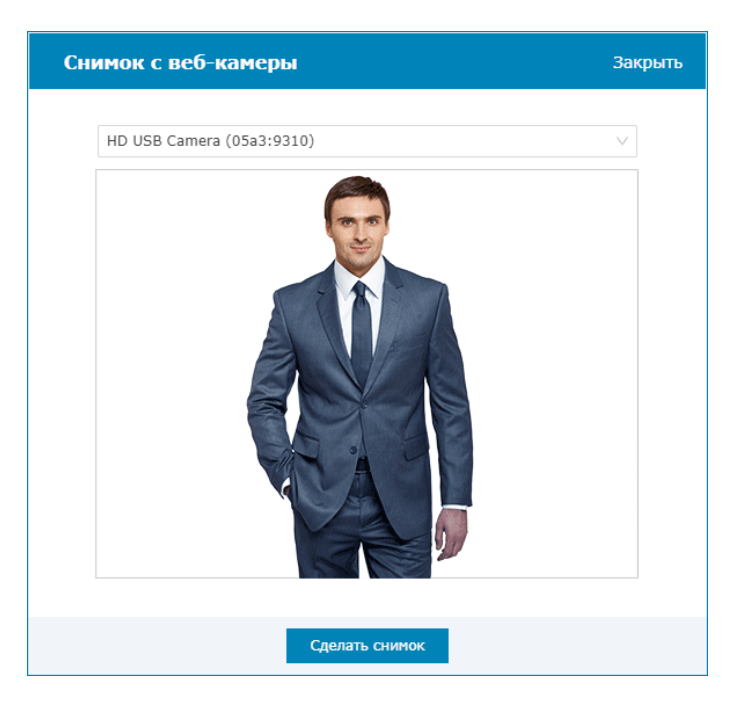

3. В окне редактора, при необходимости, поверните изображение, измените границы изображения, отцентруйте при помощи перетаскивания видимой области, выполните обрезку. Нажмите на кнопку Применить.

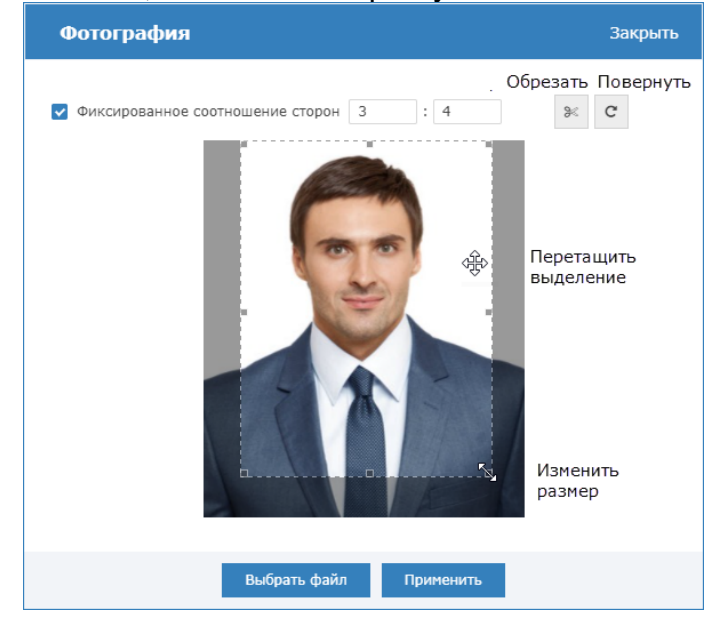